# VectorStar Application Installation

## **Notes (IMPORTANT!!!)**

This version of software (and any other software version 2.1.0 and later, including those of format V201x.x.x) requires installation of Bittware 8.33 on the VNA prior to installation of the VectorStar application. Installation of Bittware is only needed once and does not need to be reinstalled at every VectorStar application installation. Please refer to Appendix A at the end of this document for details about Bittware versions and installation of this driver.

This version of software also requires installation of Jungo 12.0 if the VNA has Option 35 [IF Digitizer Option]. Jungo 12.0 should automatically install with the VectorStar application installation package, but if for some reason it does not, please refer to Appendix B at the end of this document for details about Jungo versions and installation of this driver.

## **Background**

These instructions assume you have copied the VectorStar Installation program onto a Flash Memory Stick. Other media are possible and the installation instructions would be different only where references are made to the media.

This installation installs the **VectorStar Help System** to its location under Program Files and installs three application programs (**Operating Hours**, **VectorStar** and **VectorStar\_100k)** to their locations under the Program Files\Anritsu Company folder.

The installation comes in a folder named: **VectorStarInstaller[version].** Besides the installation instructions, there are 2 other files in the folder:

- **VectorStar\_Package\_Installer\_[version].exe** -- This program copies all necessary files to the VNA hard drive and installs the VectorStar application**.**
- **VectorStar Software Release Version [version].pdf** -- Contains a list of changes/fixes/known issues

### **Steps**

- 1. First, be sure to exit the VectorStar application by going to File -> Exit.
- 2. Insert the flash drive with the software to install.
- 3. After the flash drive is acknowledged by Windows, open Windows Explorer and navigate to the flash drive (Probably drive E :) and open it.
- 4. Locate the folder VectorStarInstaller [version] and open it**.**
- 5. Open the VectorStarInstallerfolder and click the VectorStar\_Package\_Installer\_ [version].exe to start the application installation. This program copies necessary files to the VectorStar hard drive and install the application.
- 6. The Deployment Package puts up a EULA agreement dialog. You must agree to this to proceed with the installation. Once this is agreed to, the installation will automatically install Operating Hours, VectorStar, VectorStar\_100k and VectorStarHelpSystem. In addition, critical windows updates and/or power sensor drivers may be installed if they are not already installed on the instrument.
- 7. After the installations complete, a dialog is put up informing that the VNA must be rebooted, and asks the user whether to restart now or later.
- 8. Once the reboot is complete, the new VectorStar application will launch.

# **Appendix A: Bittware Version**

#### **Bittware Version Requirement for B model:**

VectorStar Software Version 2.0.x – requires Bittware 7.40 VectorStar Software Version 2.1.x and beyond – requires Bittware 8.33 VectorStar Software Version V201x.x.x – requires Bittware 8.33

If this is the first time you will be installing software version 2.1.0 or later, then Bittware 8.33 must first be installed prior to installing the VectorStar application. To install Bittware 8.33 please follow the instructions outlined in the **Bittware driver upgradeDowngradInstructions** file located in the BITTWARE folder that comes with the installation package.

Installation of Bittware is only needed once and does not need to be reinstalled at every VectorStar application Installation. However, if you need to go back to an earlier VectorStar software version that does not require Bittware 8.33, you will need to downgrade to Bittware 7.40. Please refer to the **Bittware driver UpgradeDowngradeInstructions** document.

If the appropriate Bittware version is not installed prior to launching the VectorStar application, an "Application initialization failed" error could result.

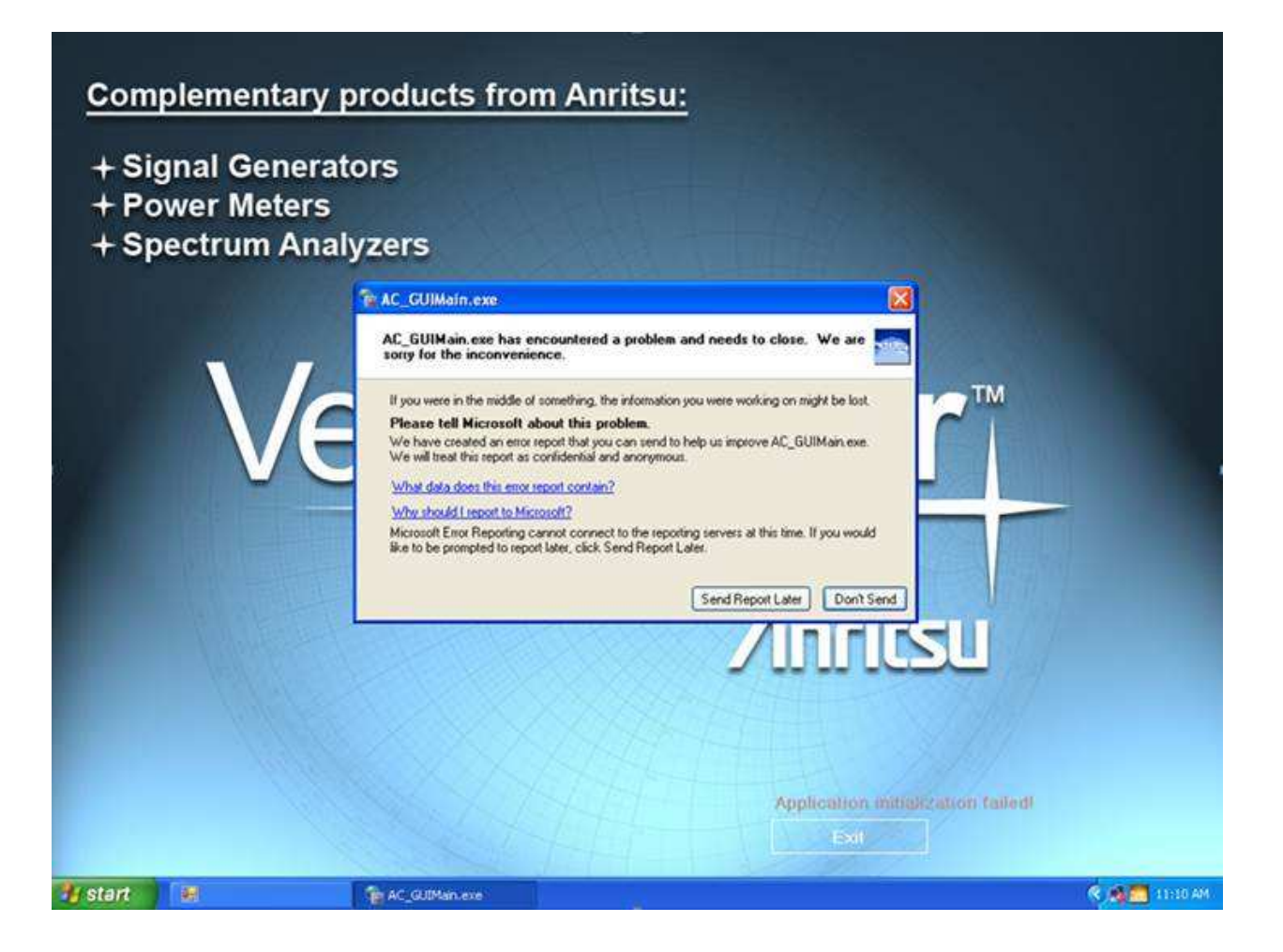

# **Appendix B: Jungo Version**

#### **Jungo Version Requirement [Only if system includes Option 35]:**

VectorStar Software Version 2.0.0 …2.2.2 – requires Jungo 11.1 VectorStar Software Version 2.3.0 and beyond – requires Jungo 12.0 VectorStar Software Version V201x.x.x – requires Jungo 12.0

This version of software also requires installation of Jungo 12.0 if Option 35 [IF Digitizer Board] is installed. Jungo 12.0 should automatically install with the installation package, but if for some reason it does not, please follow the steps in the **Jungo\_Driver\_UpgradeDowngrade\_Instructions** document located in the JUNGO folder that comes with the installation.

For installation of a software version older 2.3.0 onto system that has Option 35 installed, Jungo 11.1 is required and it does not get installed automatically with the installation package. If the VectorStar software version needs to be downgraded to pre-2.3.0 release, please make sure that Jungo 12.0 is first uninstalled and Jungo 11.1 is installed before installing the software version. Please refer to the **Jungo\_Driver\_UpgradeDowngrade\_Instructions** document for steps.

If the appropriate Jungo driver version is not installed, the VectorStar program may not launch appropriately and some applications that require Option 35 [IF Digitizer Board] may not show, even though the option is currently installed.